【新システムhacomono操作マニュアル】 ~フリープラン レッスン4向け~

1.レッスンスケジュールについて (2~3ページ)

2.フリープラン契約方法 (4~6ページ)

3.ご希望のクラスへのレッスン予約方法 (7~8ページ)

4.レッスン予約内容の確認方法 (9ページ)

5.レッスン予約内容のキャンセル方法 (10ページ)

6.チケットを追加購入してレッスンを予約する方法 ⑴~13ページ)

## **レッスン予約スケジュールの公開日は毎月15日の9時になります。**

新システムでは毎月15日9時に翌月分の スケジュールが公開され予約が可能となります。

(例)

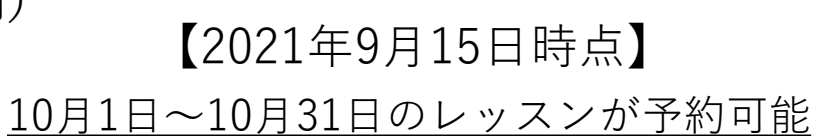

# 【2021年10月15日時点】 10月15日~11月30日のレッスンが予約可能

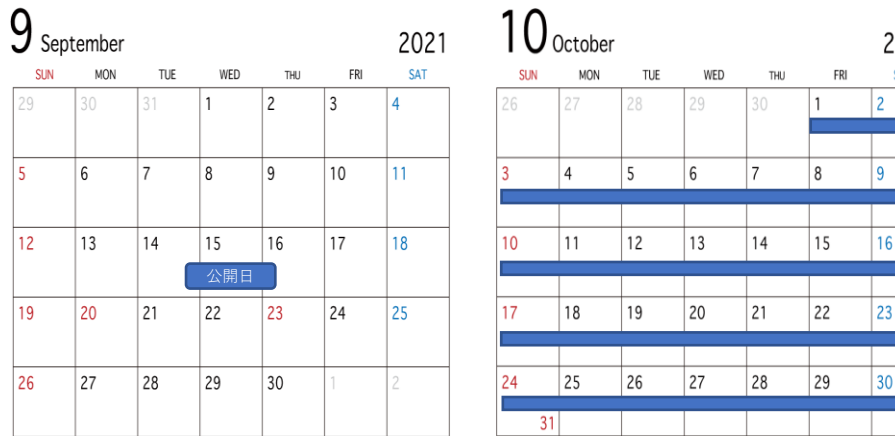

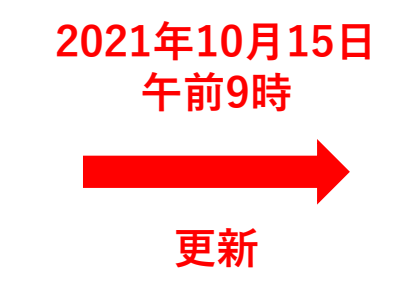

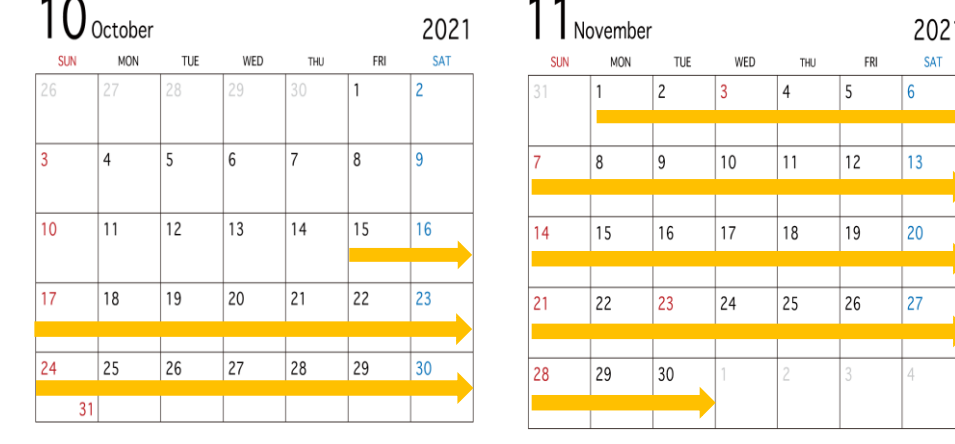

…スケジュール表示期間

#### **<レッスンの予約・キャンセル・繰り越しのルールについて>**

レッスンをお休みされる場合のキャンセル手続き、繰り越し受講の手続きはご自身でhacomonoにてご登録していただきます。 (レッスンの取り直しは何度でも可能です)

なお、キャンセル手続きはクラス開始時刻の10分前まで、レッスン予約手続きはクラス開始時刻の5分前までとなります

■予約していたレッスンを事前にキャンセルした場合 ⇒当月内、もしくはチケットの有効期限内であれば、他のクラスへ繰り越し受講が可能です。

レッスン4プラン :当月内に受講できなかった場合はクラス受講の権利が消化済みとなり、繰り越し受講は出来ません。 レッスンchargeプラン:チケットの有効期限内に受講できなかった場合はクラス受講は出来ません。

■レッスンを事前にキャンセルしなかった場合

⇒クラス受講の権利が消化済みとなり、他のクラスへ繰り越し受講は出来ません。

■祝日、悪天候、プロのお休み等、施設都合でのレッスン休講の場合 ⇒翌月1日に「繰り越しチケット」を、システムにて自動付与いたします。(休講月より翌3か月の期限付き)

■繰り越し受講可能クラスについて

⇒チケットを利用して受講する際のクラスは、所属クラスによって限りがございます。

【平日クラス】⇒平日クラス

【土日クラス】⇒平日クラス・土日クラス

【ロングレンジクラス】⇒平日クラス・土日クラス・ロングレンジクラス

【ジュニアクラス】⇒ジュニアクラス

## 2.フリープラン契約方法

①「マイページ」を開く

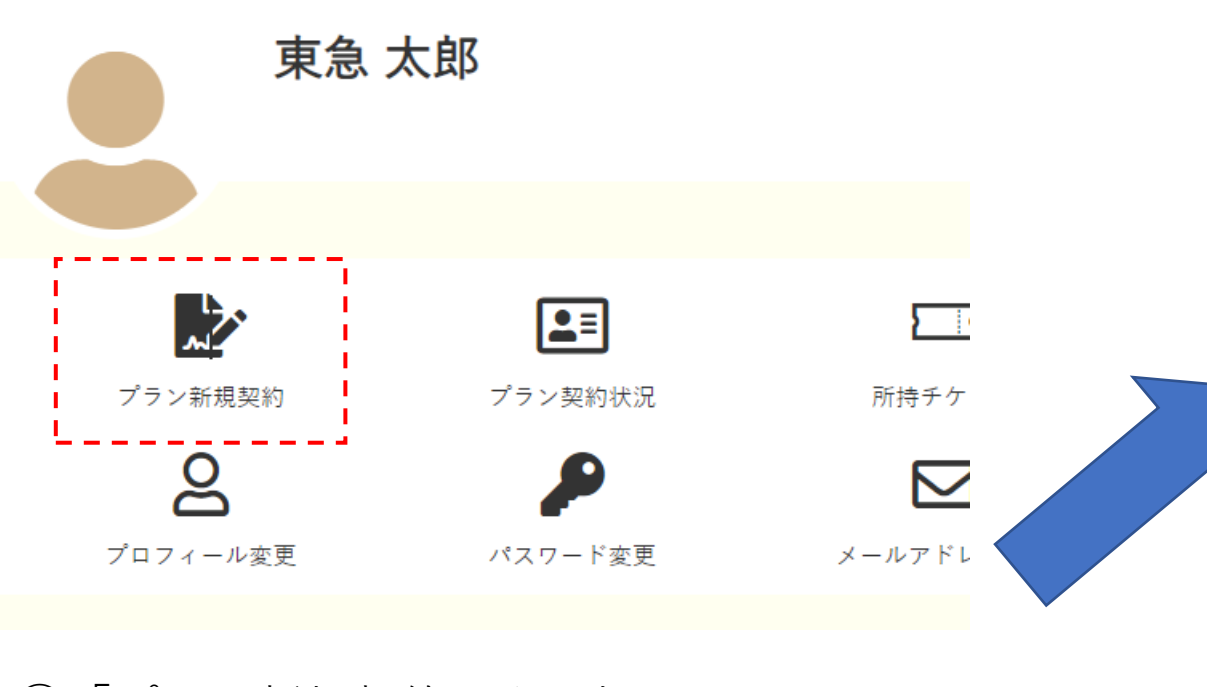

②「プラン新規契約」を選択

### ③ご希望のプランを選択する

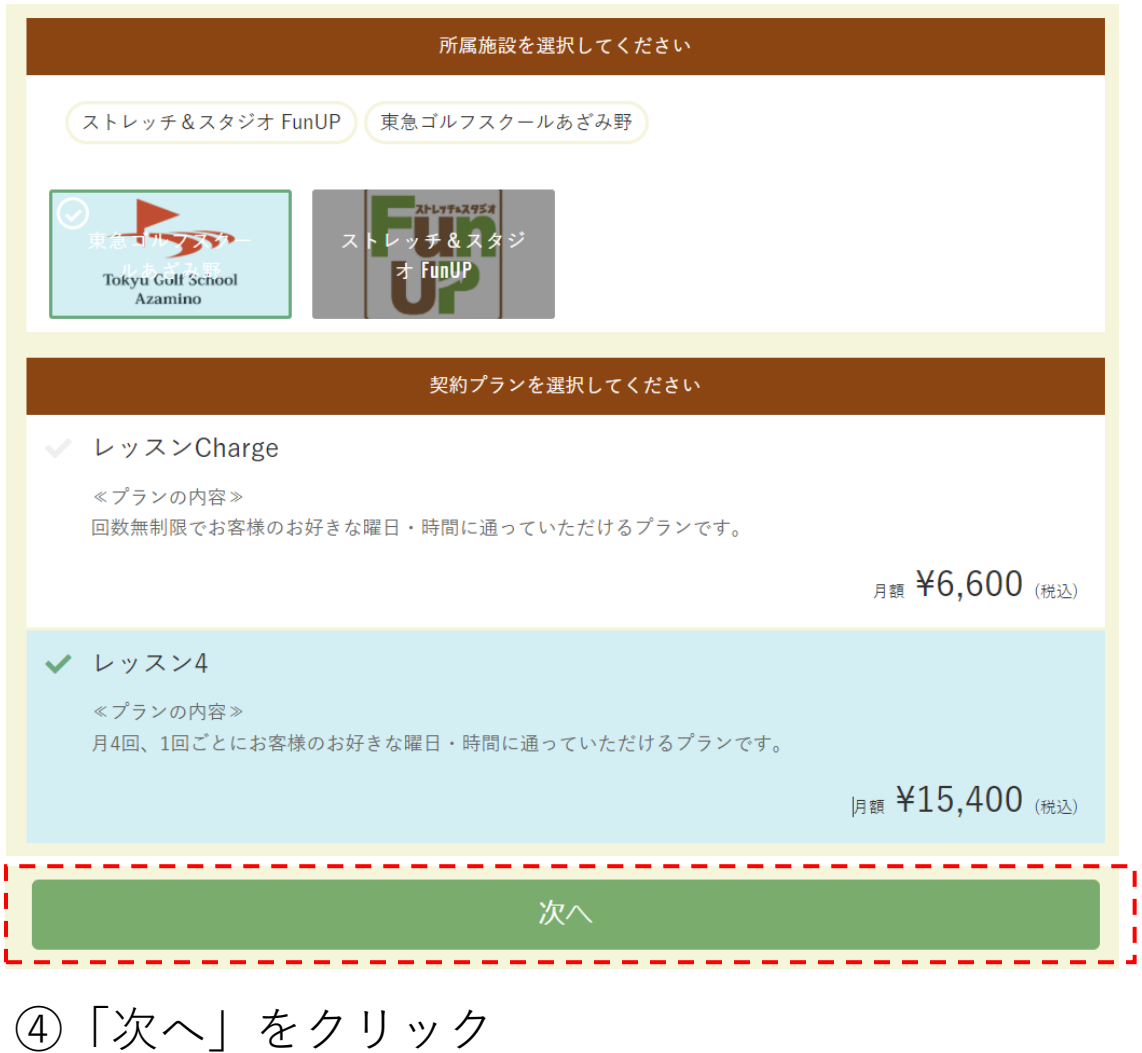

※入会日を選択する画面がある場合は、 お手続きをしていただいている当日をご選択ください 2.フリープラン契約方法

⑤個人情報を入力する ※すでに入力済みの場合には表示されません

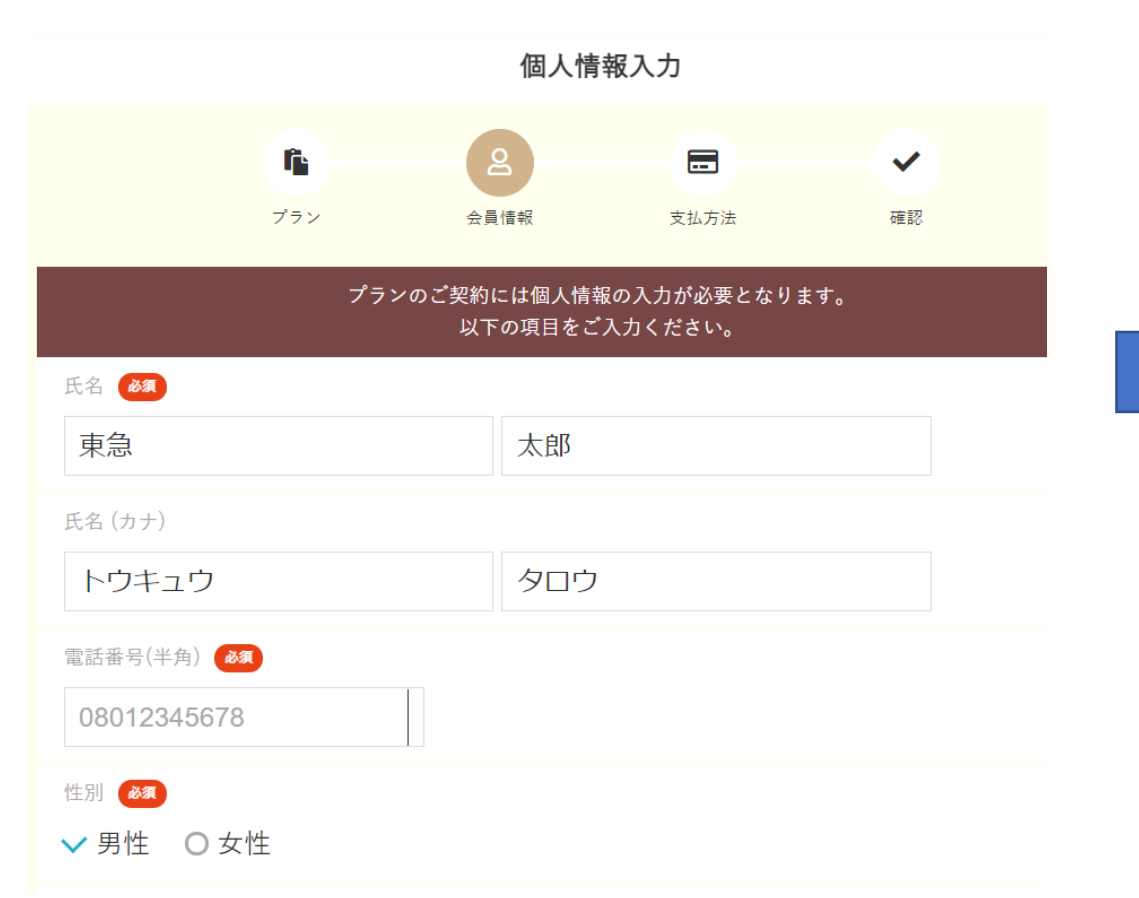

### ⑥クレジットカード情報の登録 ※クーポンコードをお持ちの場合は クーポンコードを必ず入力してください

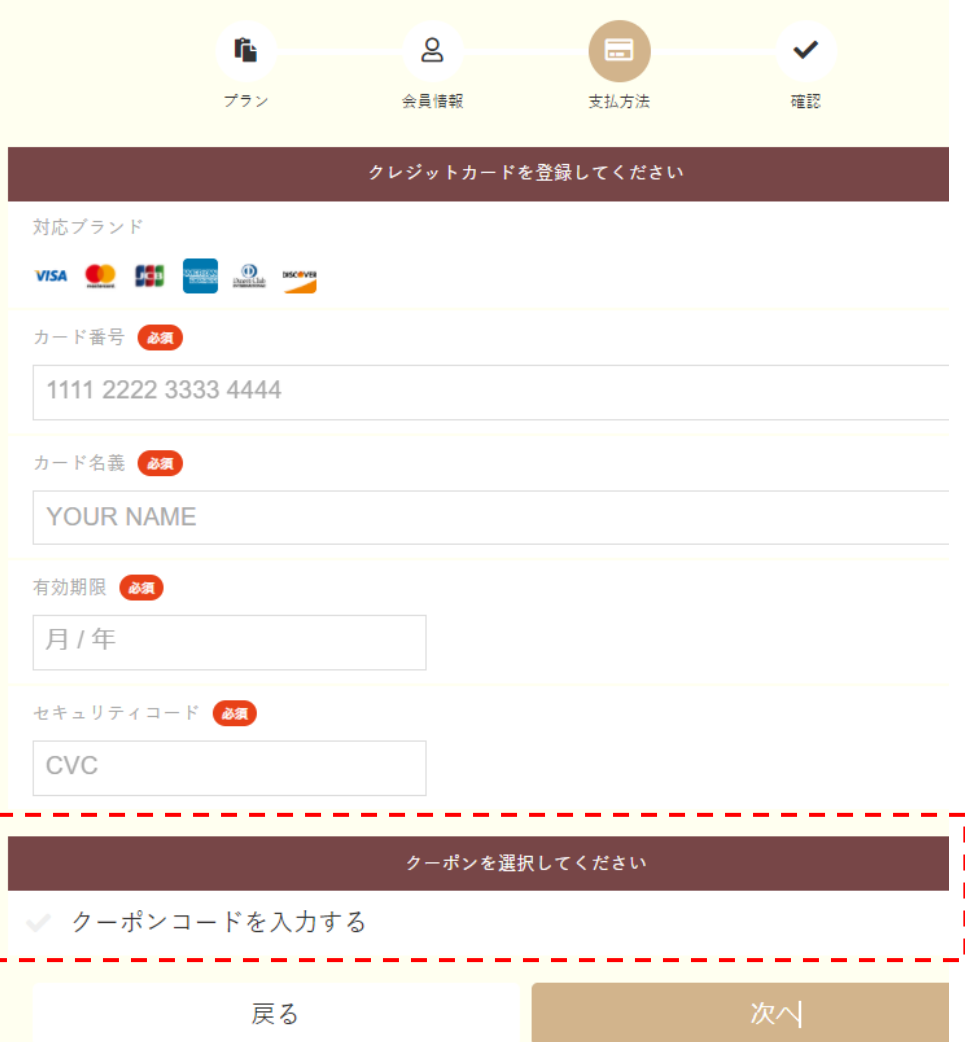

2.フリープラン契約方法

#### ⑦契約内容の確認

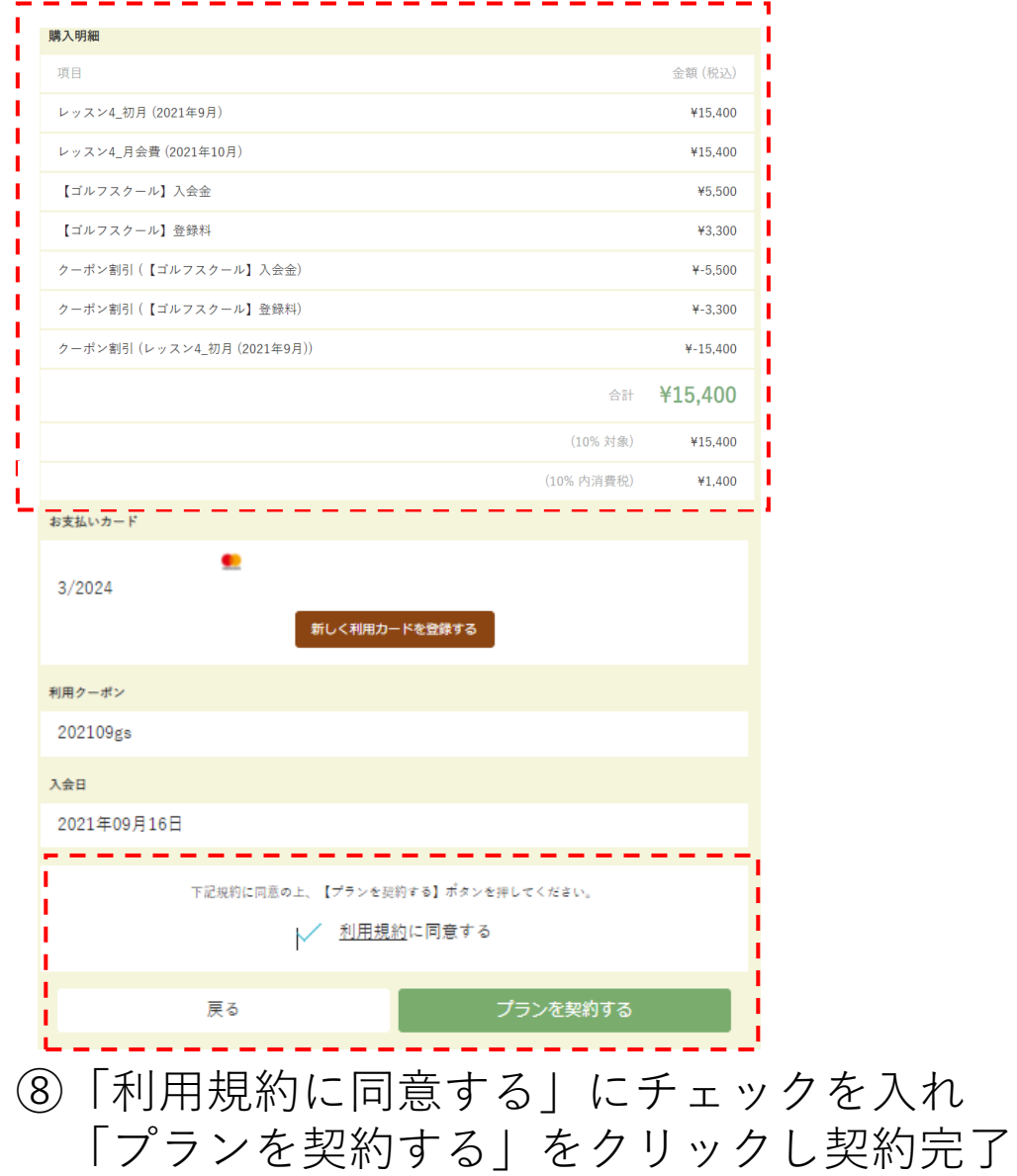

#### ⑨マイページの「プラン契約状況」を確認

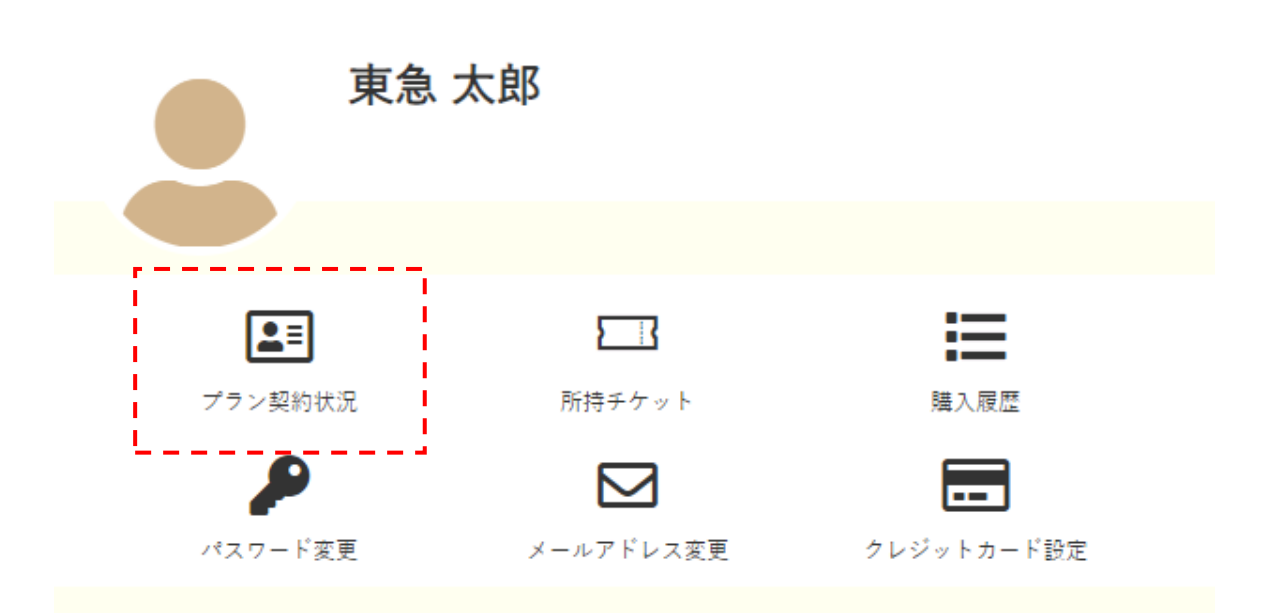

3.ご希望のクラスへのレッスン予約方法

①サイトへログイン後、 画面左端にある「予約スケジュール」を選択

### ②受講したいレッスンを選択 (下記の例では、10時45分~の榎本プロクラスを選択)

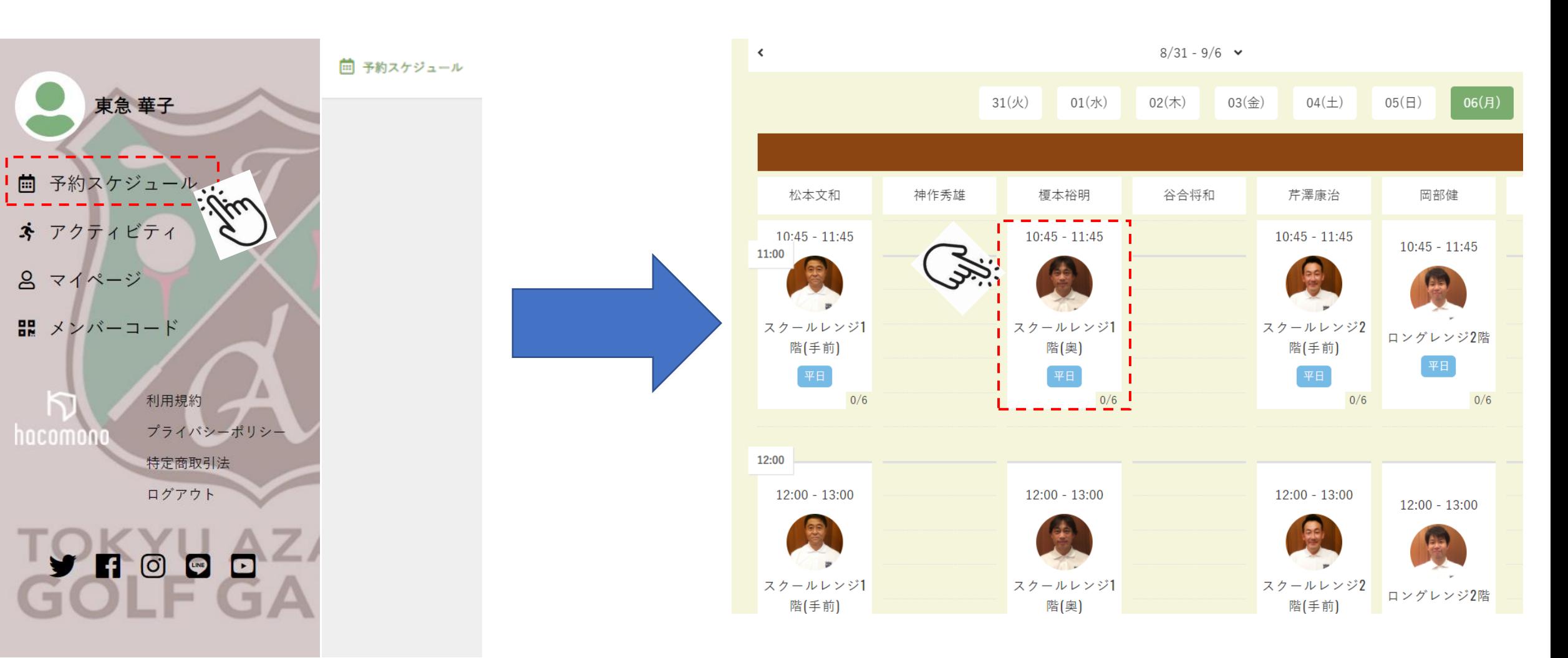

3.ご希望のクラスへのレッスン予約方法

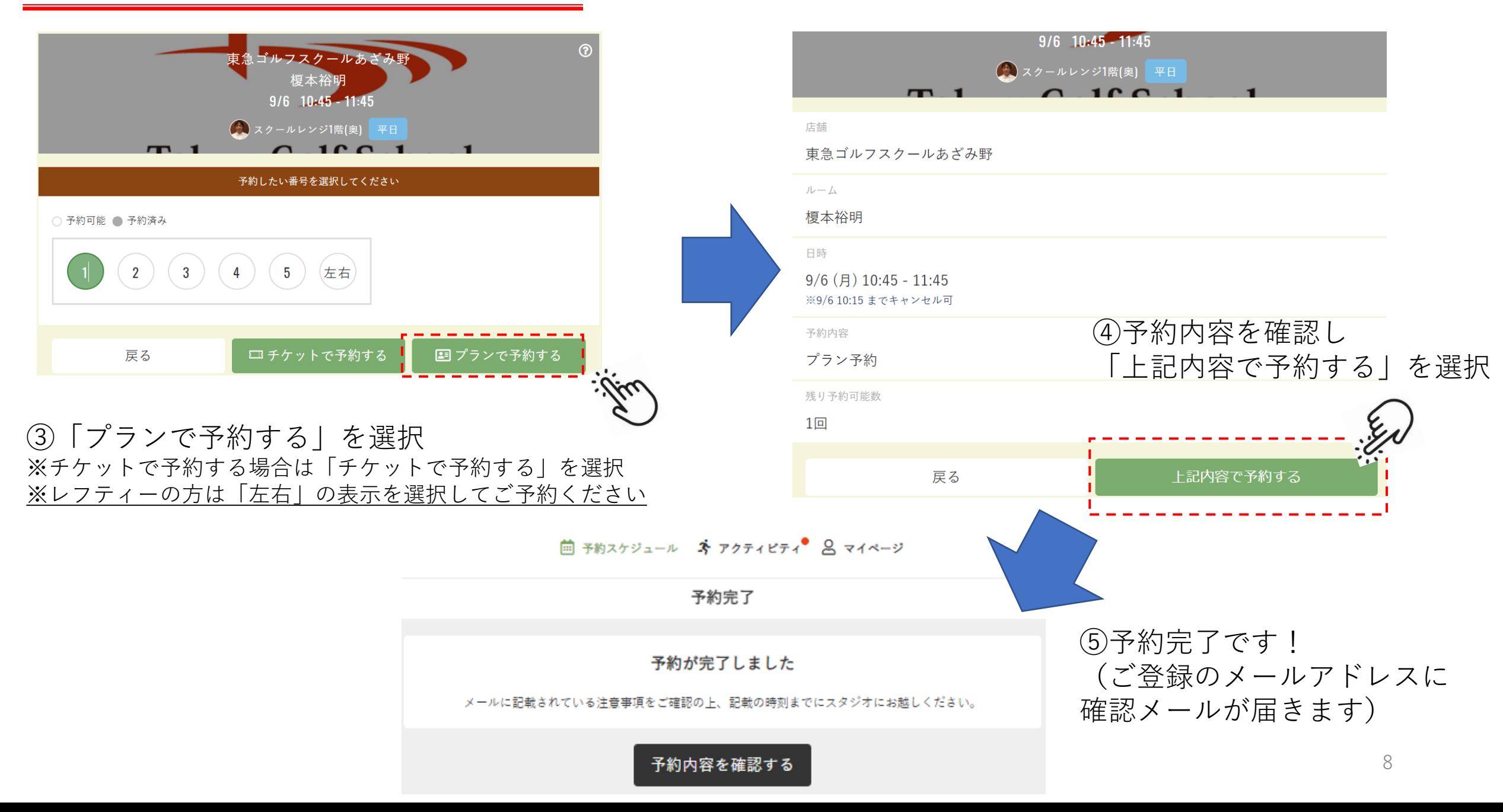

4.レッスン予約内容の確認方法

①サイトへログイン後、 画面左端にある「アクティビティ」を選択

②受講予定日時と開講場所が確認できます (下記の例では、松本プロ・月曜・9時30分~クラスを予約)

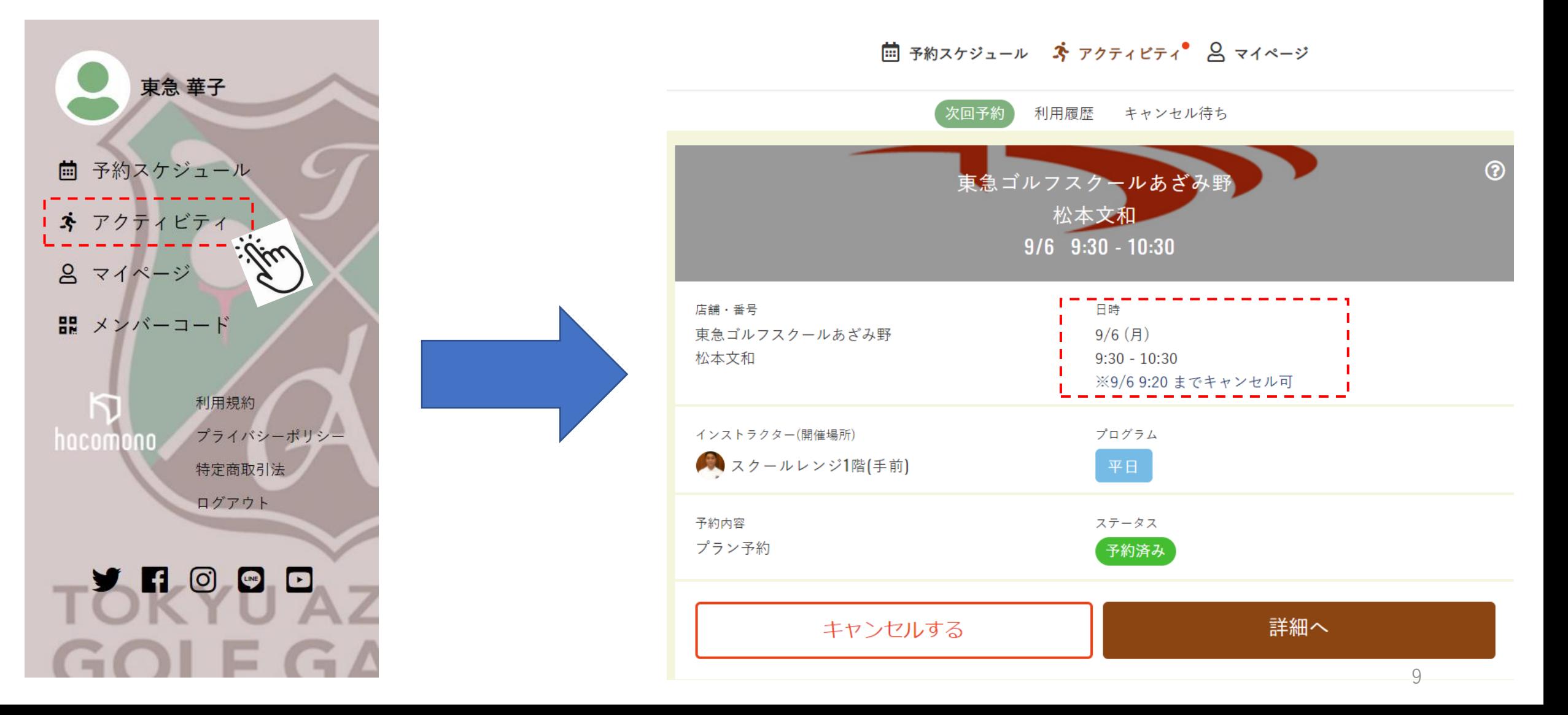

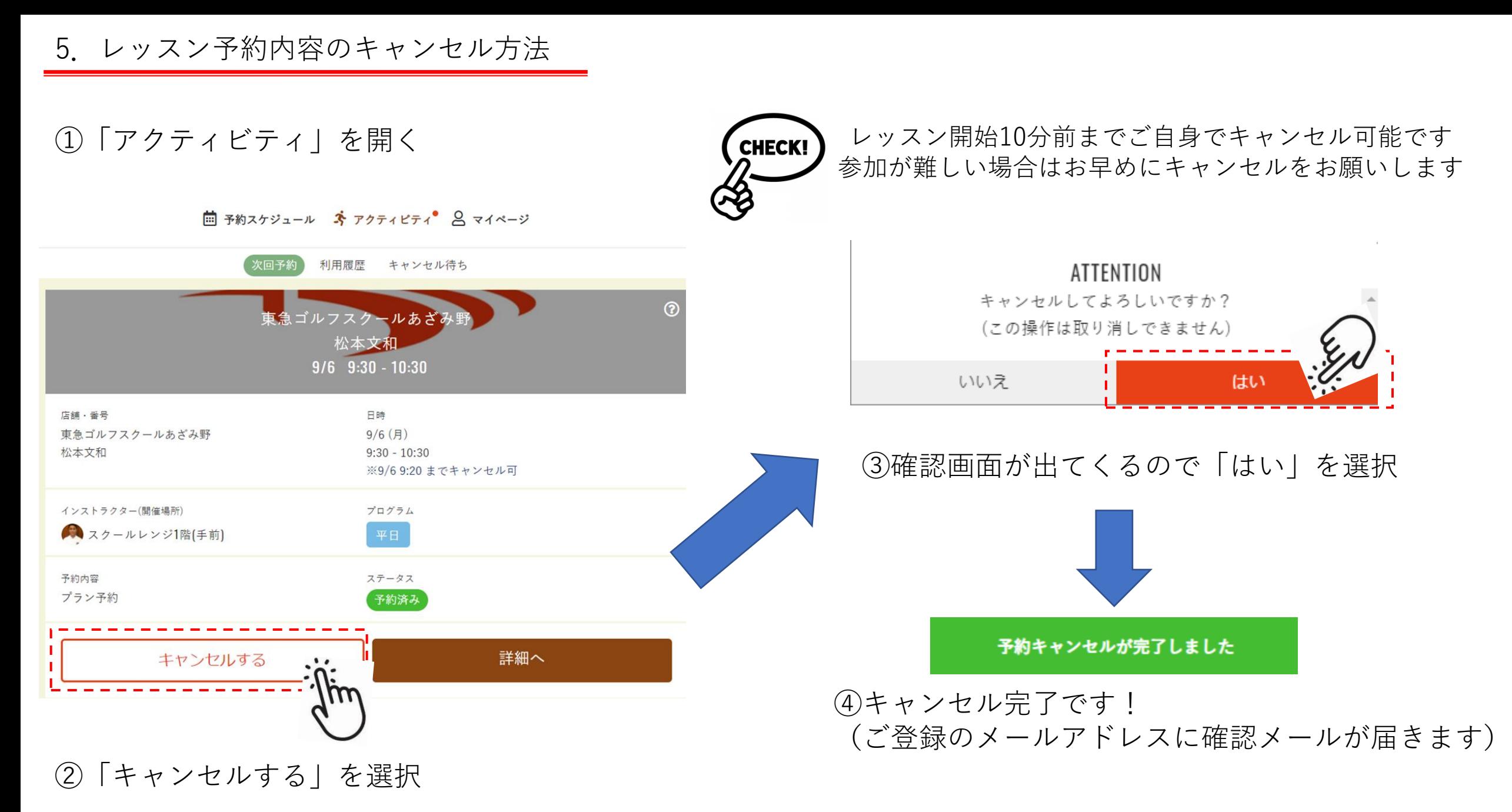

6.チケットを追加購入してレッスンを予約する方法

①サイトへログイン後、 画面左端にある「予約スケジュール」を選択

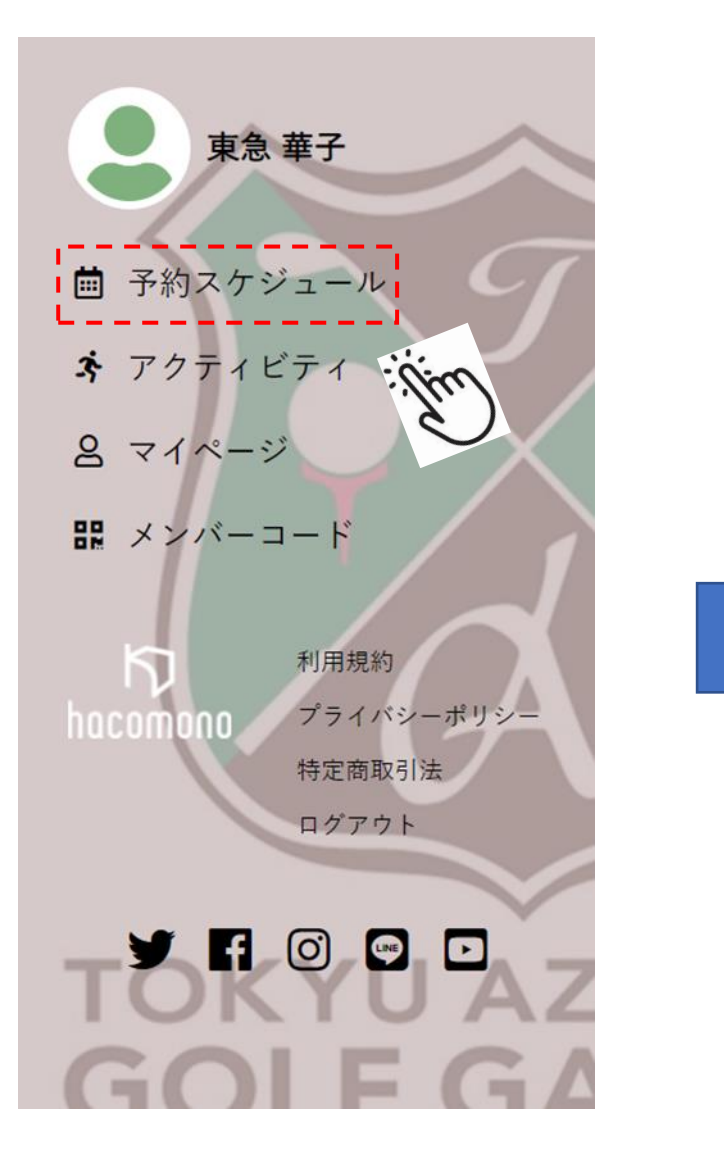

### ②「予約スケジュール」より受講したいレッスンを選択 (下記の例では、10時45分~の榎本プロクラスを選択)

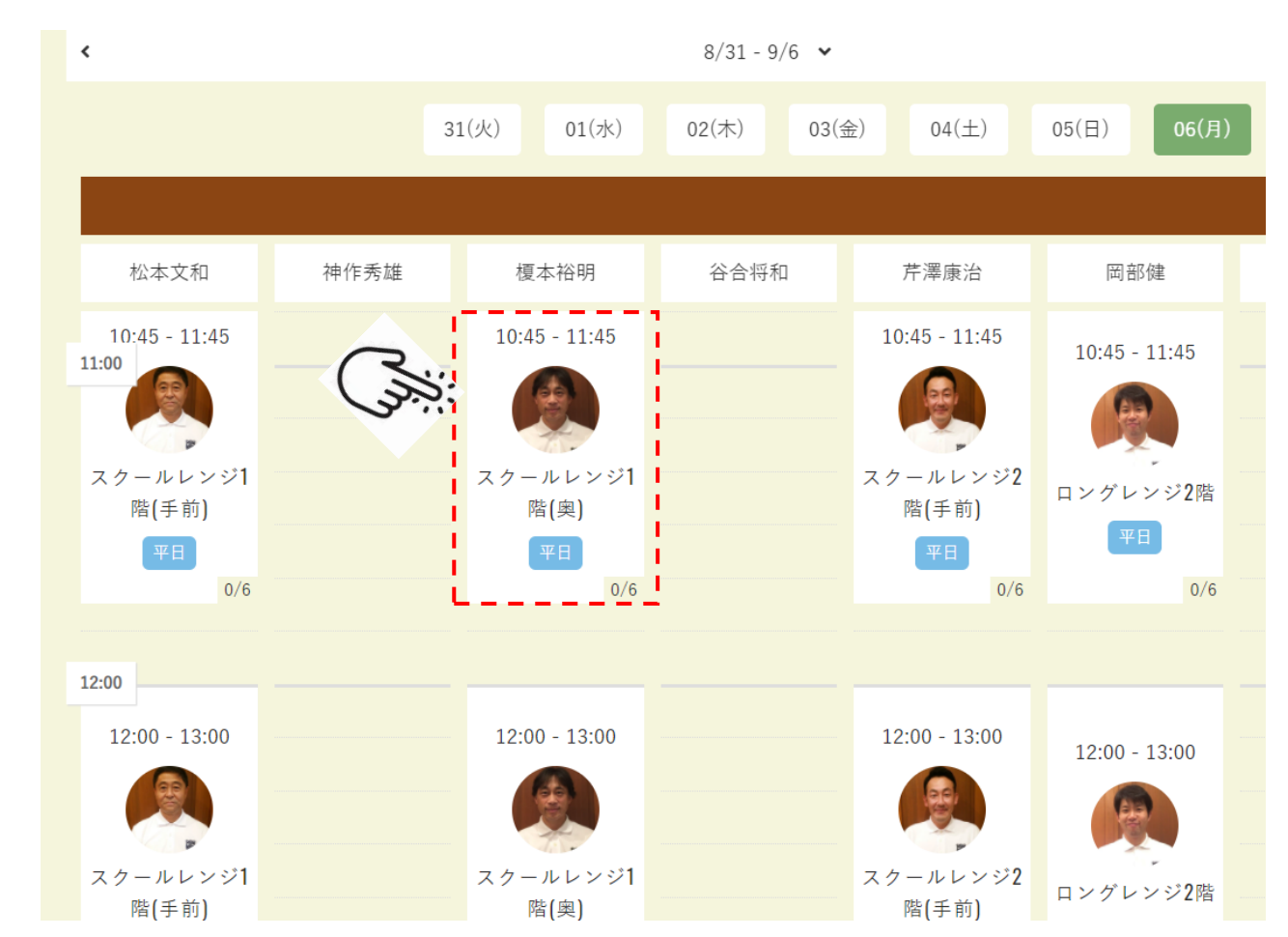

6.チケットを追加購入してレッスンを予約する方法

③予約したい番号を選択後、 「チケットを購入して予約する」を選択

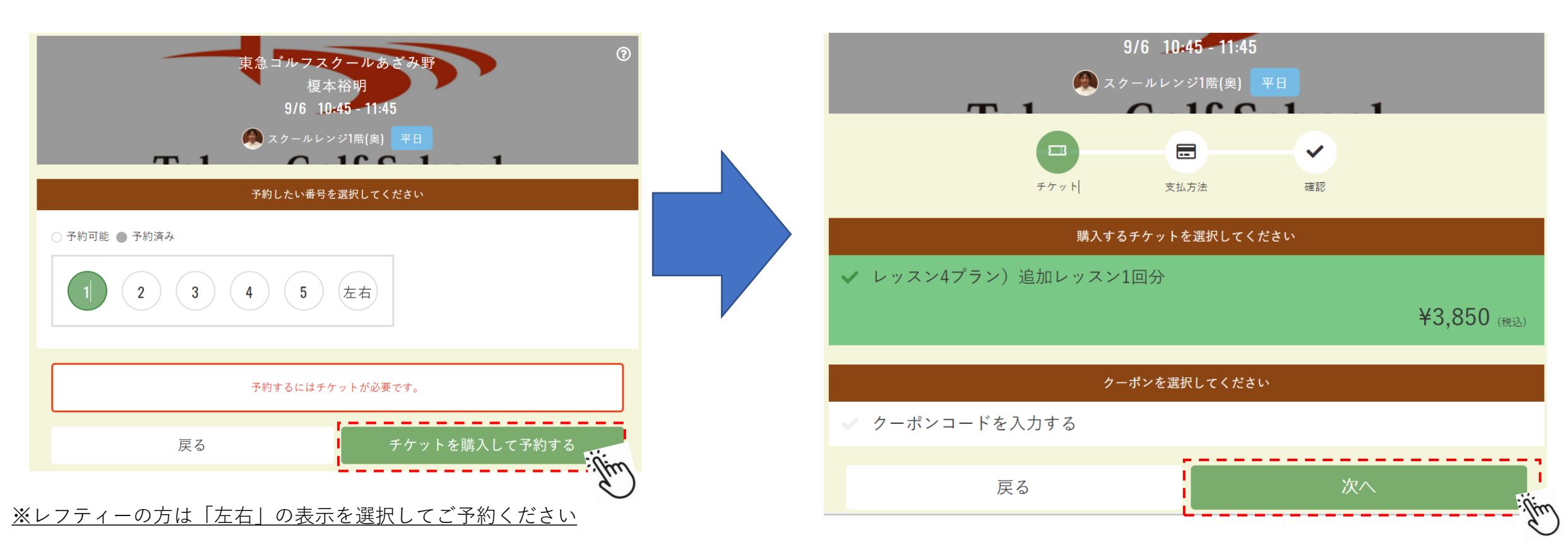

### ④「レッスン4プラン)追加レッスン1回分」のチケットを 選択後、「次へ」を選択

6.チケットを追加購入してレッスンを予約する方法

⑤支払方法は「クレジットカードで支払う」を選択し 「確認画面へ」を選択

⑥内容確認後、ページ下部の「上記内容で予約する」 を選択して予約完了! (下記の例では、10時45分~の榎本プロクラスを選択)

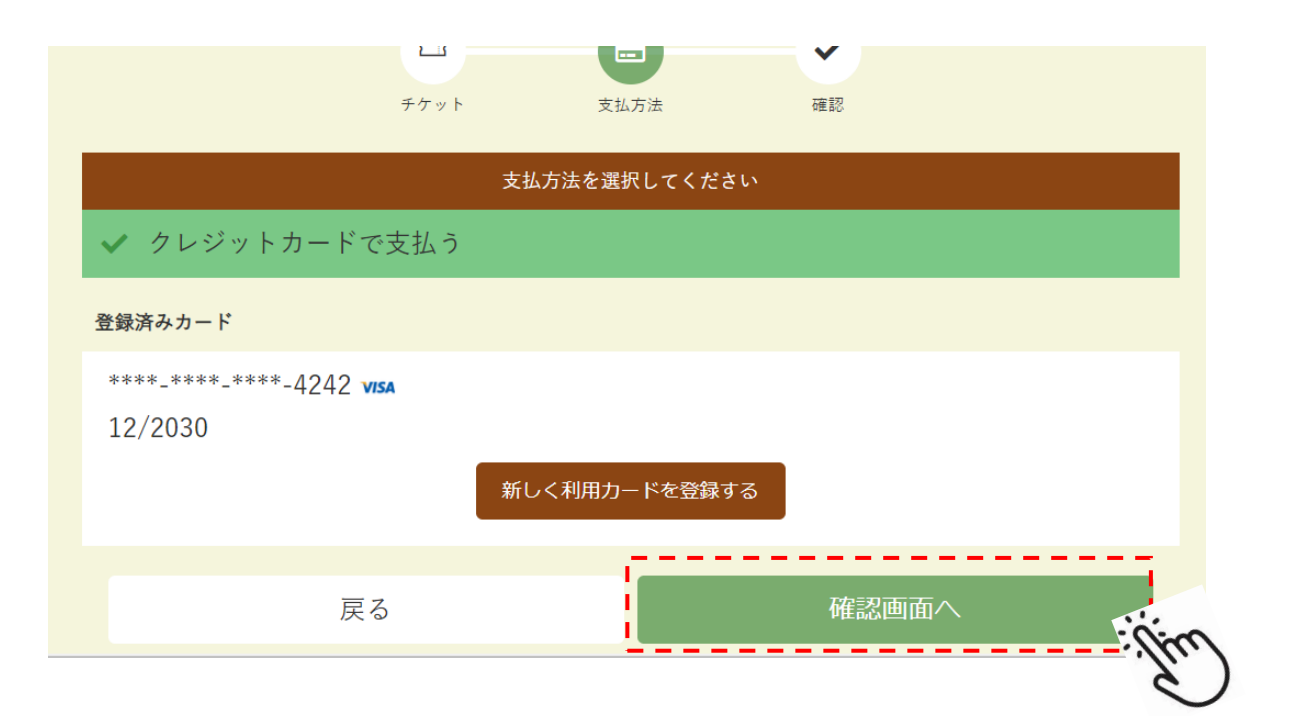

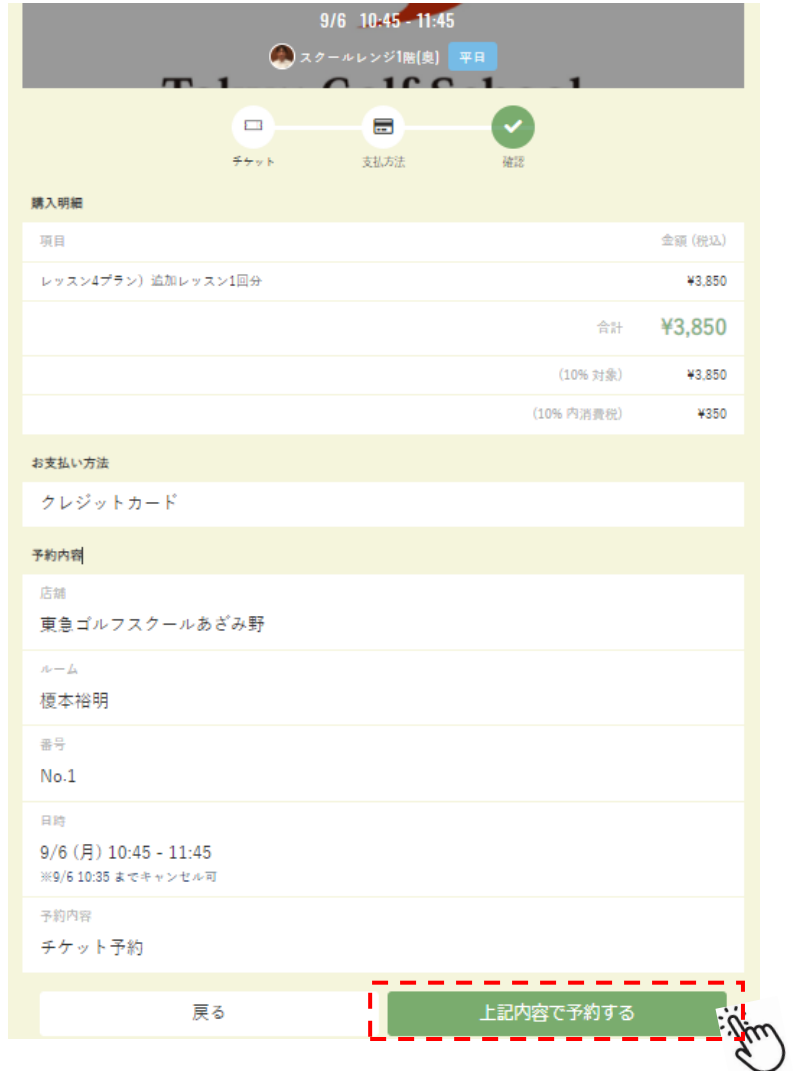